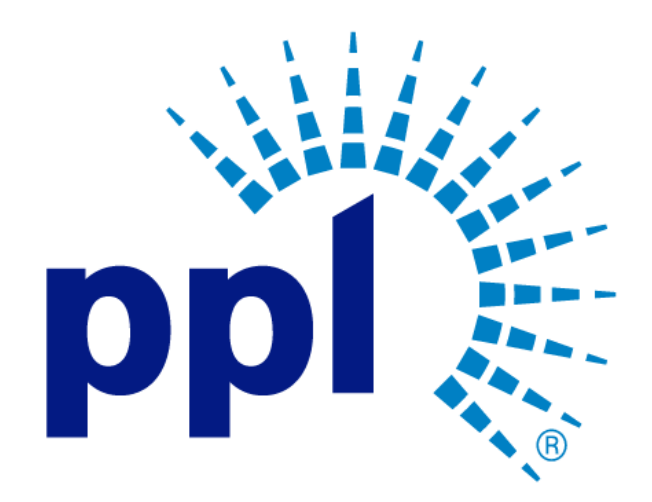

# SUPPLIER PORTAL USER GUIDE

Submitting a Bid

Abstract This job aide will show you how to submit a bid to a Request for an Event.

> PPL Supplier Enablement Team [Email address]

Business Use

# Table of Contents

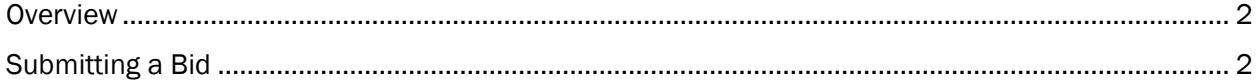

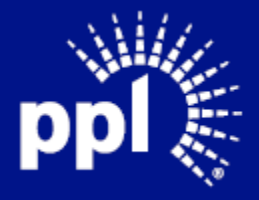

**Business Use** 

### <span id="page-2-0"></span>**Overview**

Infor serves as the modern solution for work management, contract, and invoice processing. This document is intended to provide you with a step-by-step guidance on how submit a bid to a Request for an Event.

By reading this document at its entirety you will be able to:

- Submit a bid

## <span id="page-2-1"></span>Submitting a Bid

- 1. Enter the Username and Password and click the Sign On button.
	- The Supplier Portal page displays.

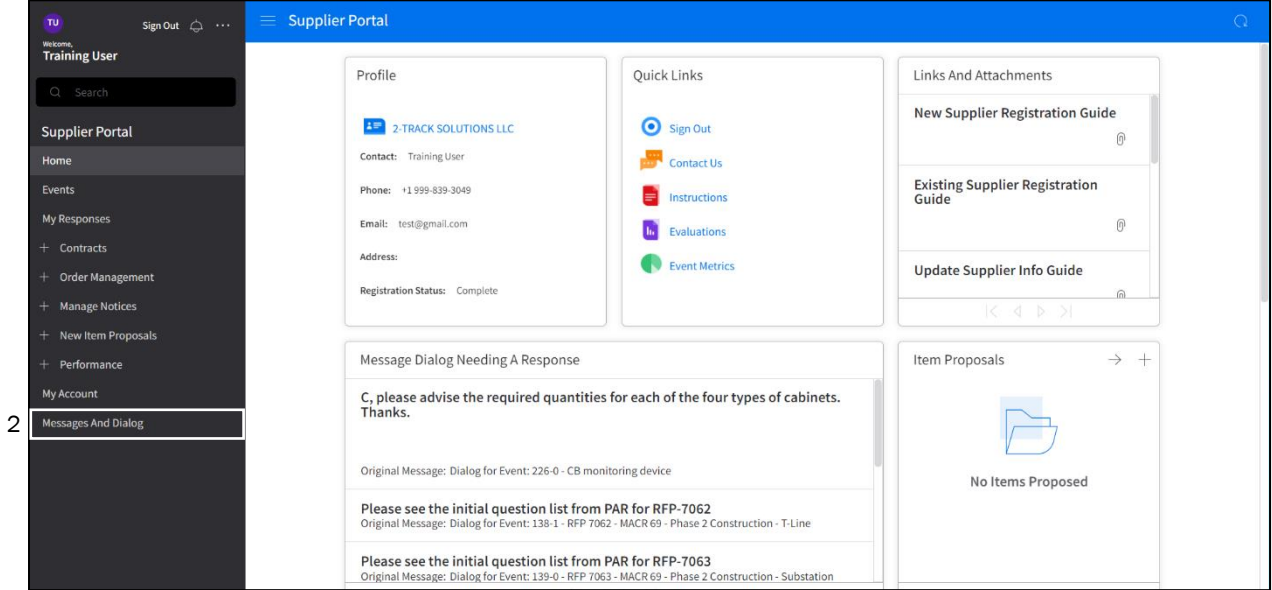

2. Click Messages and Dialog.

The Messages and Dialog page appears. Note: If you don't see the left menu, click the threeline menu toggle in the top-left corner.

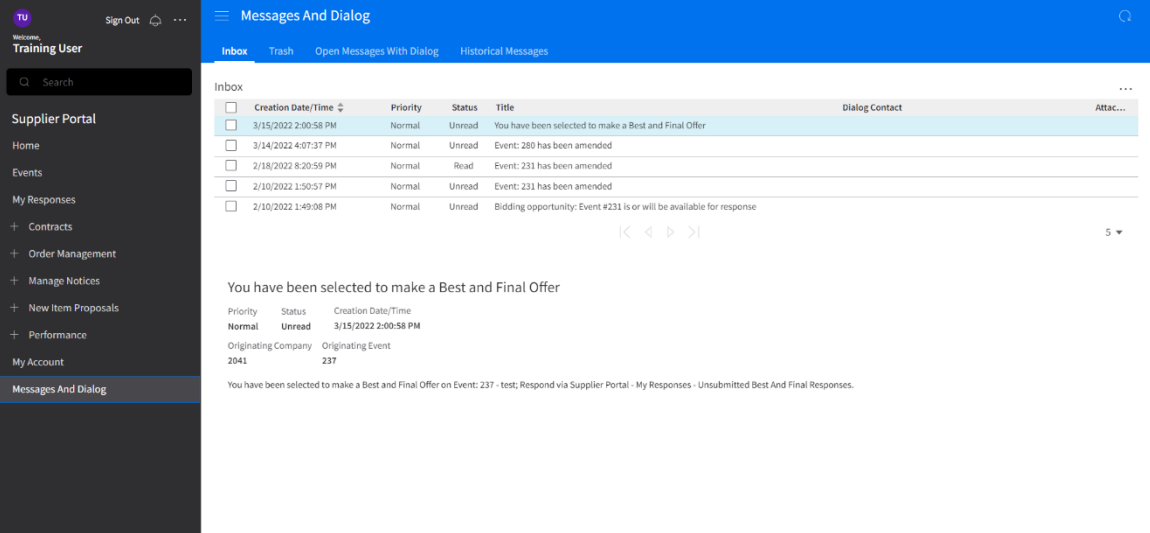

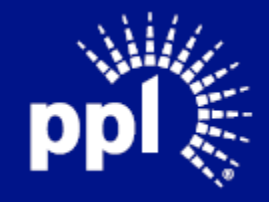

#### 3. Select the event.

Details about the Event display and buttons appear above the list of Events.

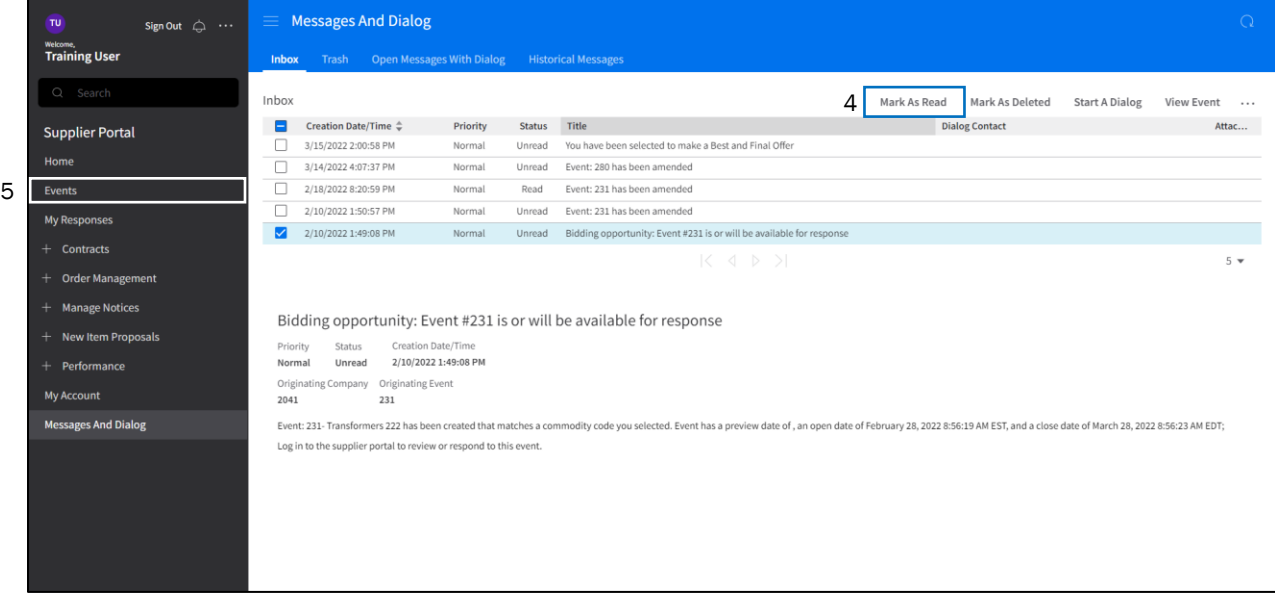

#### 4. Click Mark as Read.

This will notify the Buyer that you have seen the Event.

#### 5. Click Events.

The Events page displays.

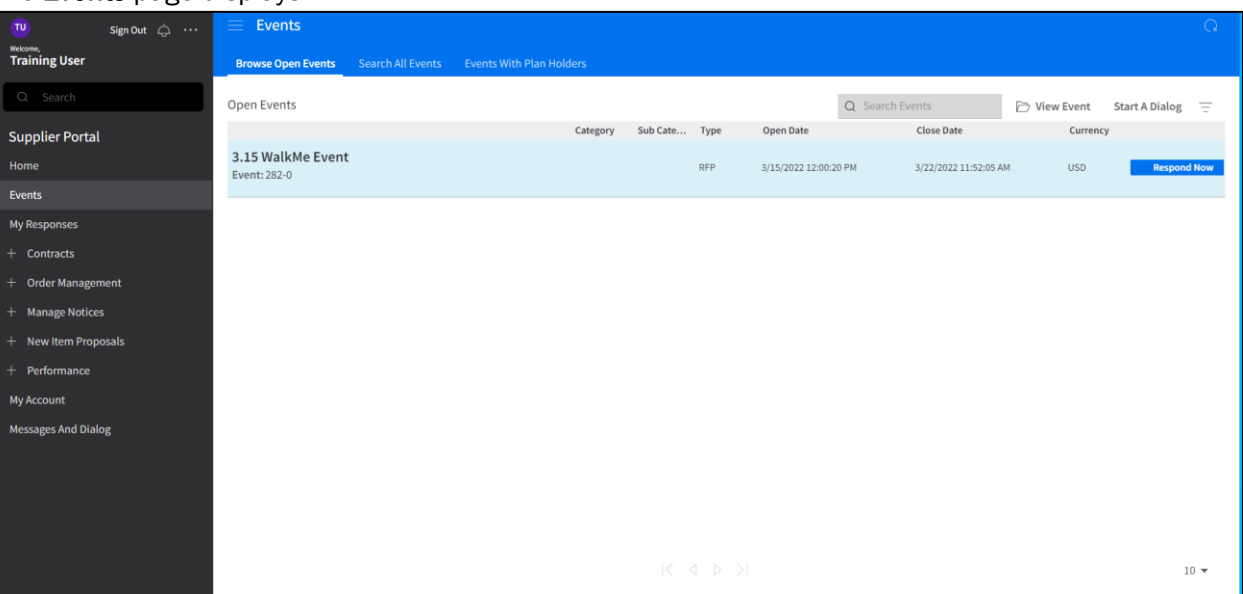

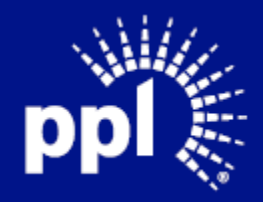

#### 6. Double-click on the Event. The Event Summary page displays

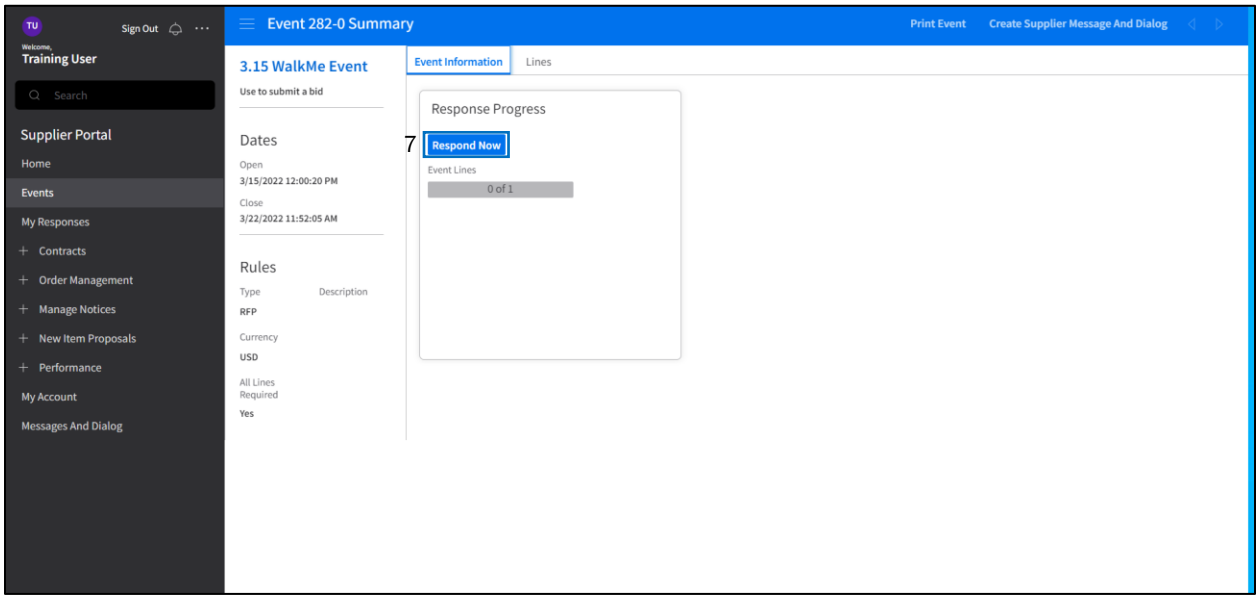

7. Click on the Respond Now button. The Event Response page displays.

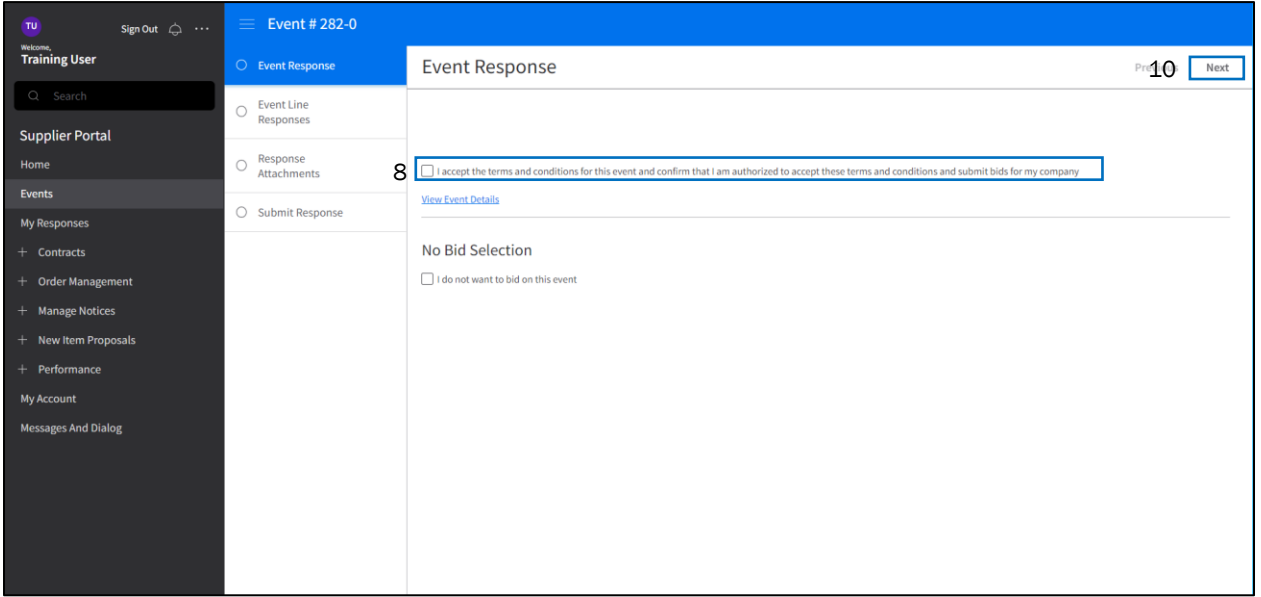

8. Click the I accept the terms and conditions for this event, and I confirm that I am authorized to accept these terms and conditions and submit bids for my company checkbox.

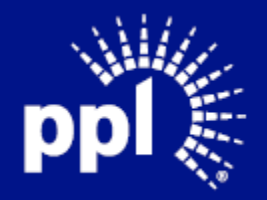

#### 9. Click Next.

The Event Line Responses tab displays.

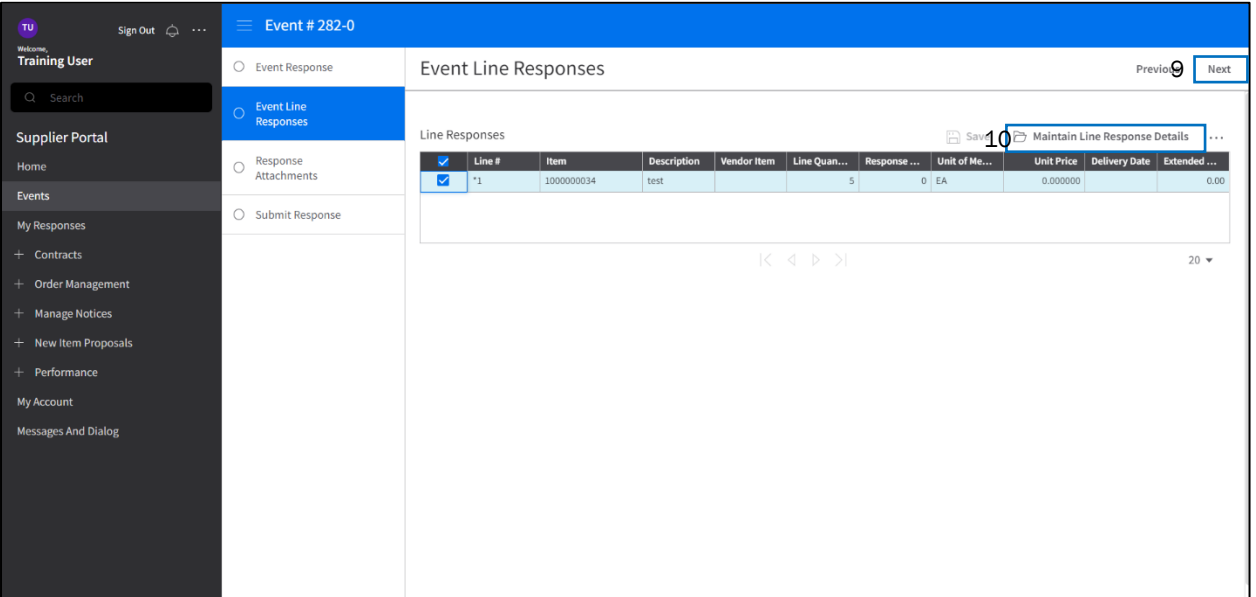

- 10. Select a line item.
- 11. Click Maintain Line Response Detail button.
	- Line Response tab displays.

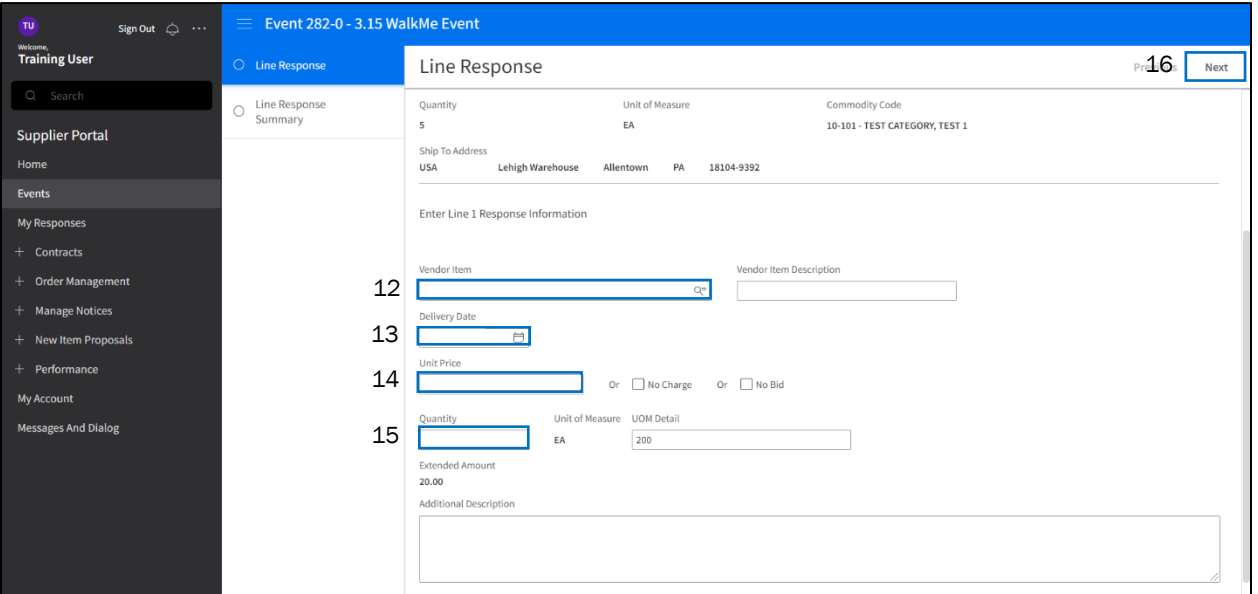

- 12. Enter your User ID in the Vendor Item field.
- 13. Enter the delivery date in the Delivery Date field
- 14. Enter the quantity value in the Quantity Field. (this should be step 15)
- 15. Enter the unit price in the Unit Price field. (this should be step 14)

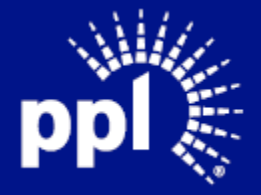

#### 16. Click Next

The Line Response Summary page displays. The message "Create Completed Successfully. Sourcing Event Line Response Created." briefly appears.

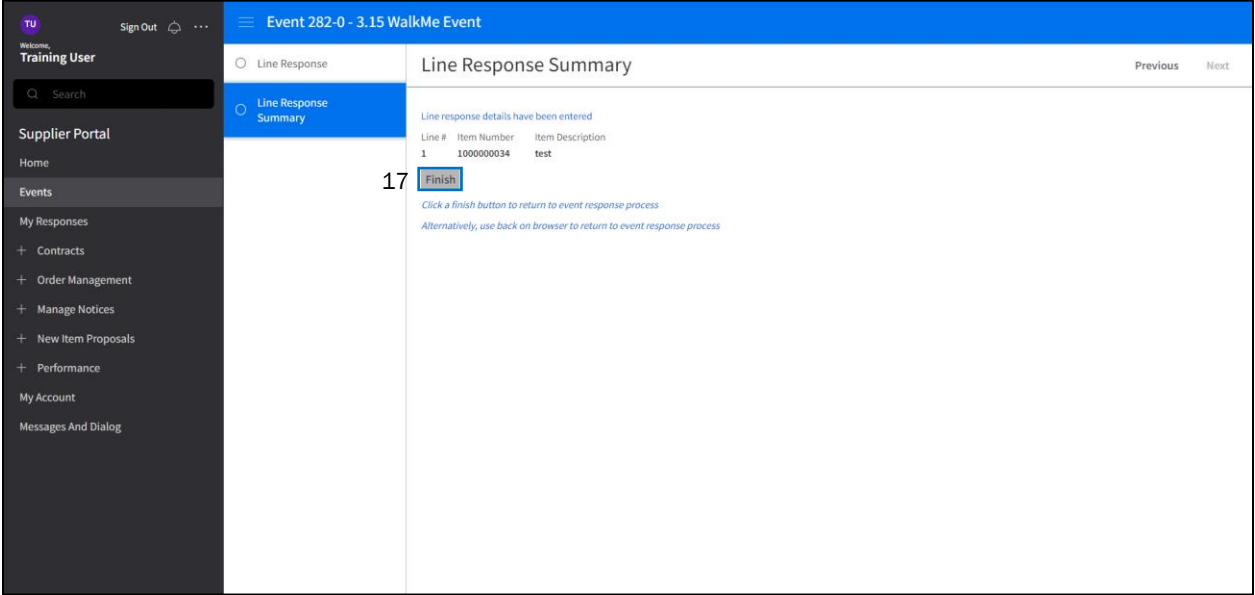

#### 17. Click Finish.

You are returned to the Event Line Responses tab.

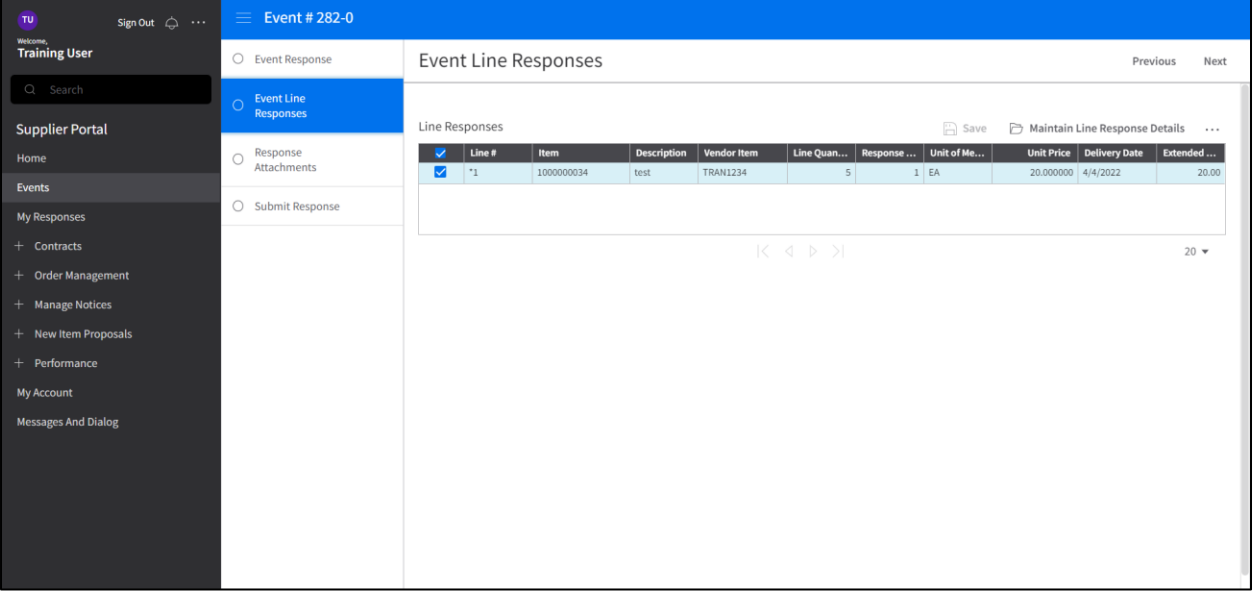

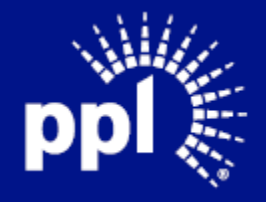

#### 18. Click Next

Question Responses page appears.

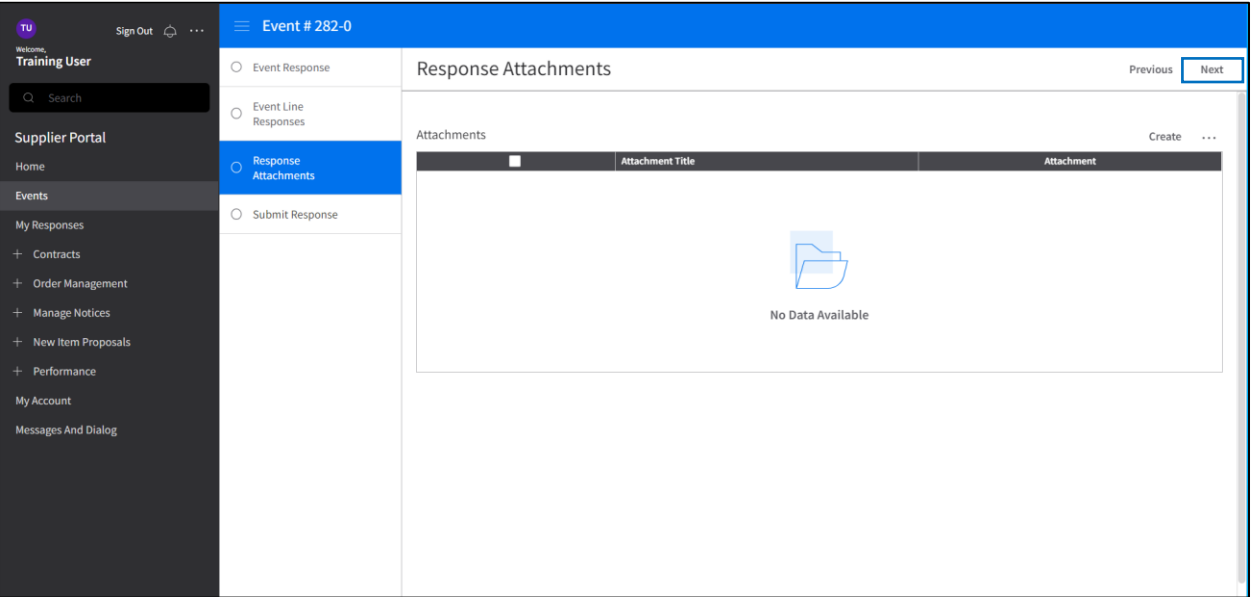

#### 19. Click Next.

Responses Attachments page displays

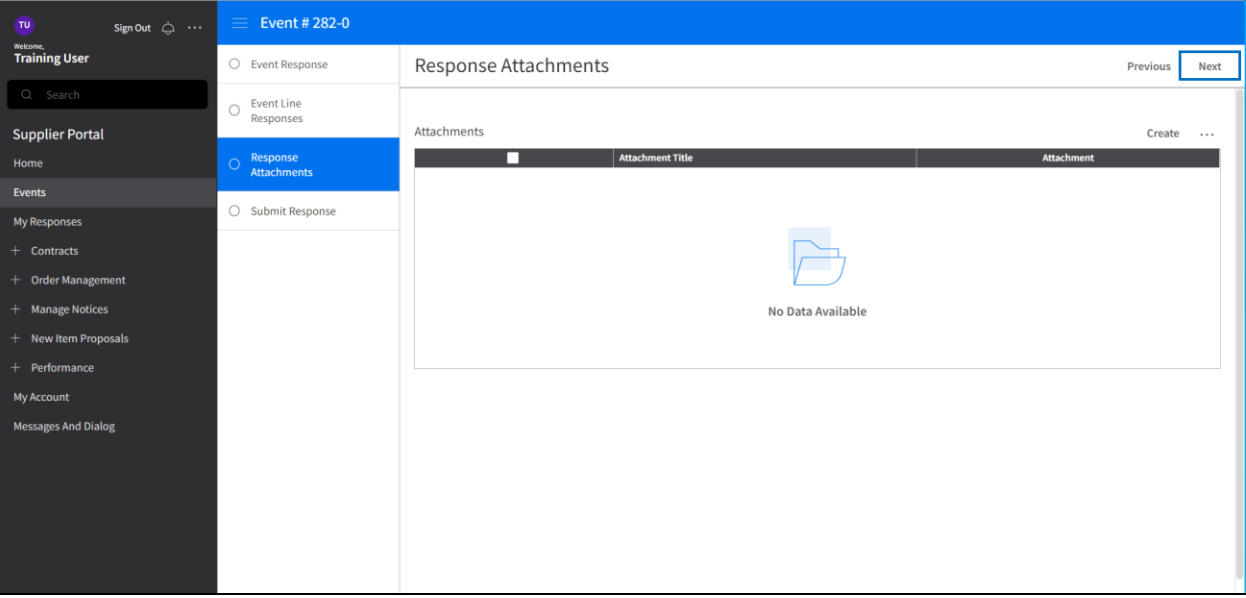

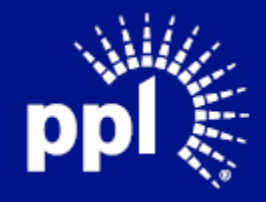

#### 20. Click Next.

Submit Response displays.

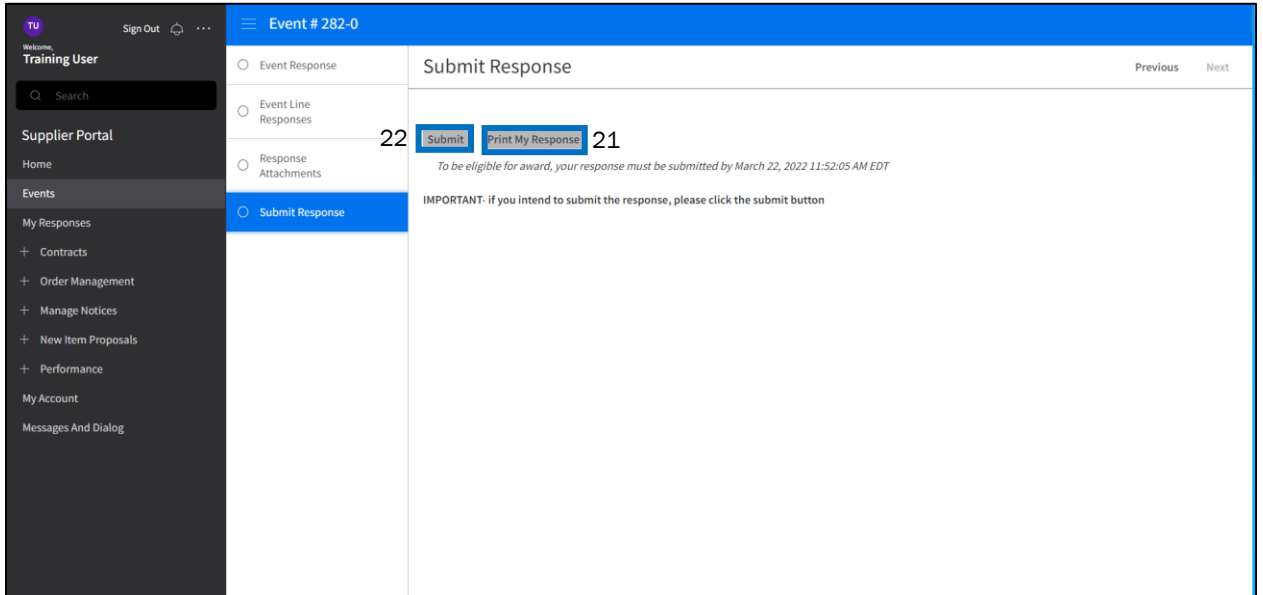

21. Click Print My Response to view a PDF. Close the PDF

#### 22. Click Submit

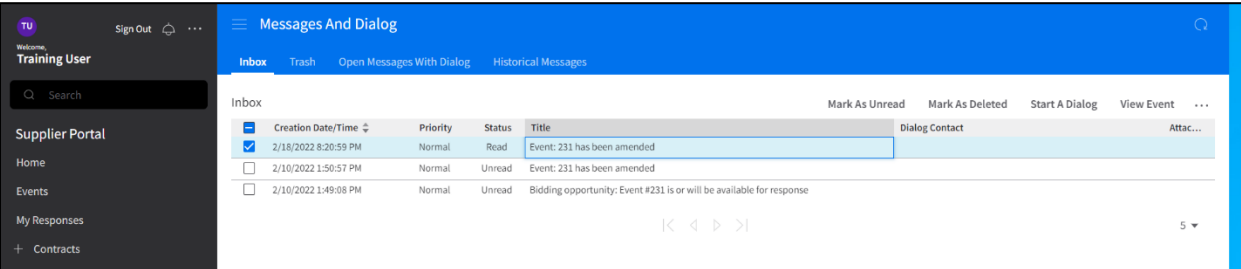

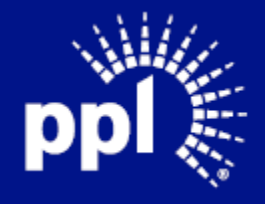